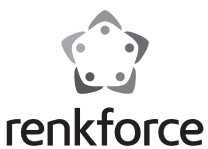

## **Hotend unit replacement**

**Item No.: 2902594**

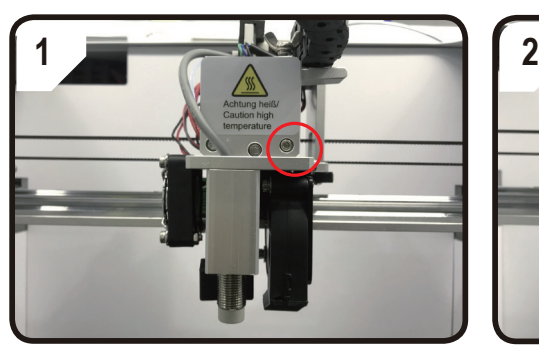

Loosen the screw and take off the extruder cover.

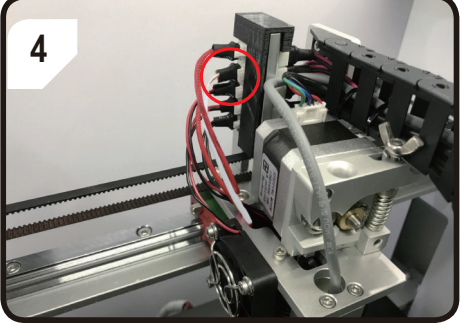

Unplug the terminal of heater and NTC

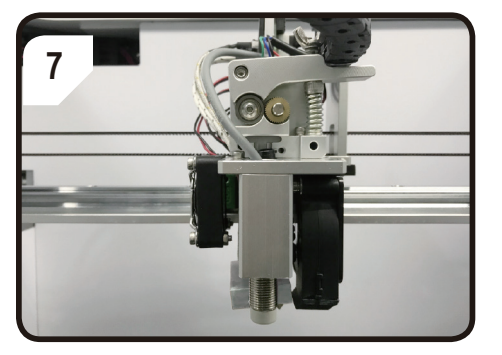

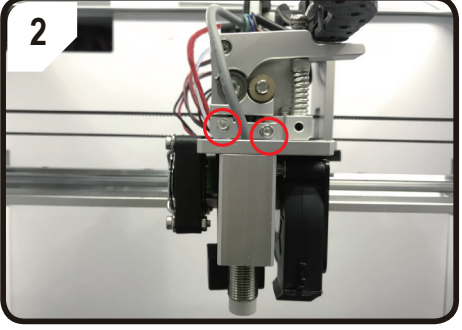

Loosen the clamping block of the heatsink

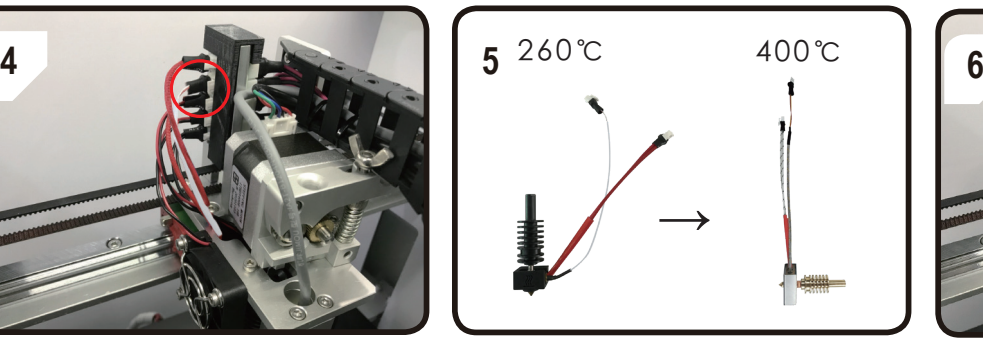

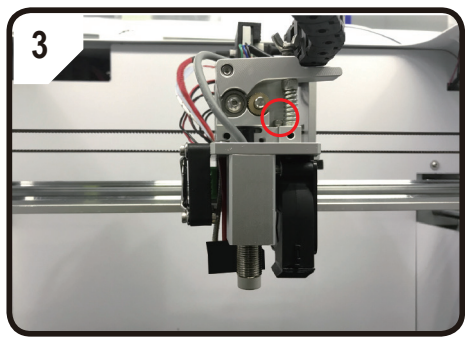

Loosen the screws of extruder

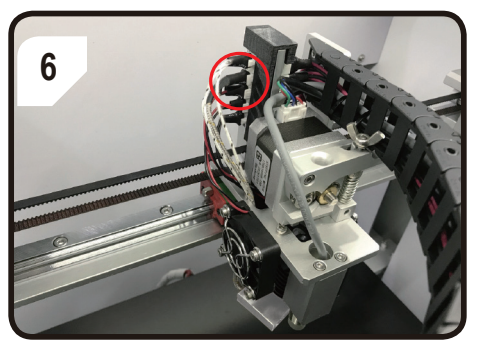

Replace the hotend unit as your needs. Pay attention to the installation direction, the heater and temperature sensor should be rear face (as shown in picture 7).

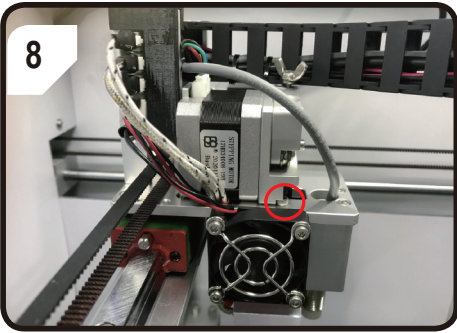

the locating screw

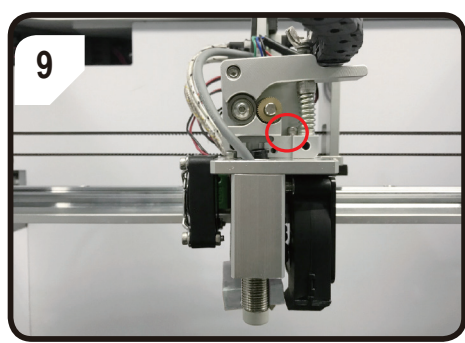

Fasten the screw of the extruder

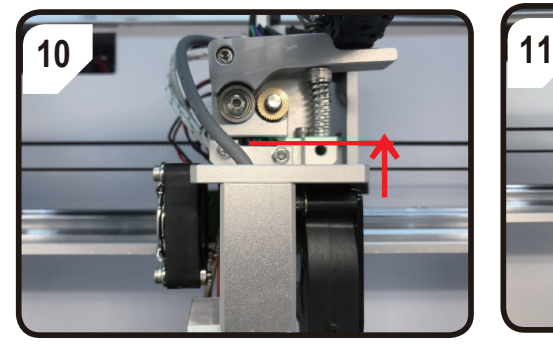

Push the hotend unit to the top and fasten the clamping block of the heatsink alternately.

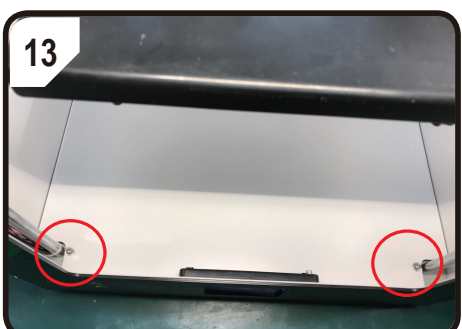

plastic bottom plane.

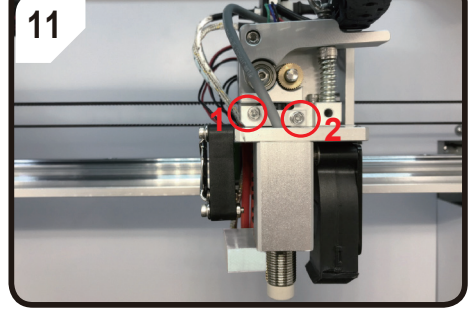

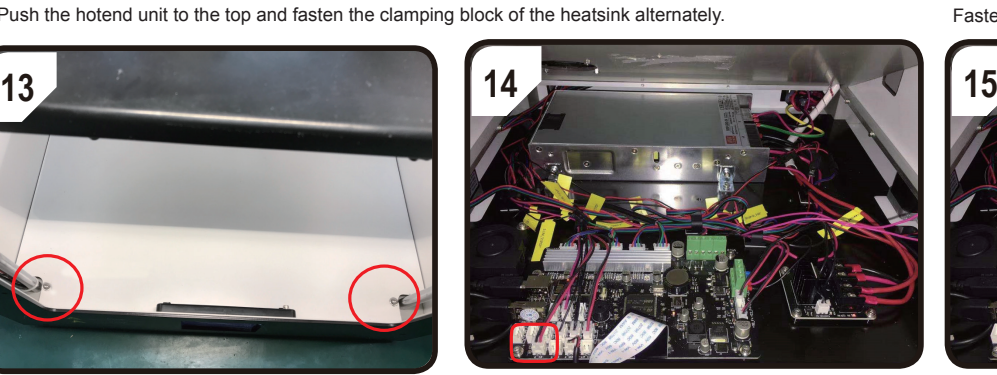

Loosen the screw of alum. The summal wind up the yellow label <E1-T> terminal. Insert it into the <E1-KT> terminal

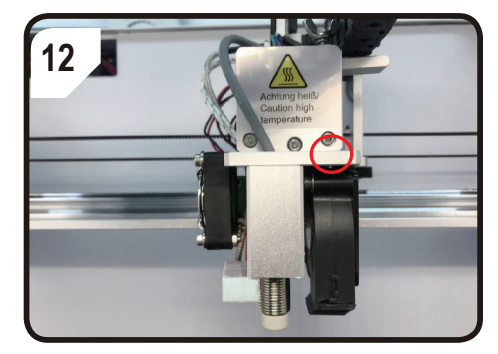

Fasten the screws and install the cover.

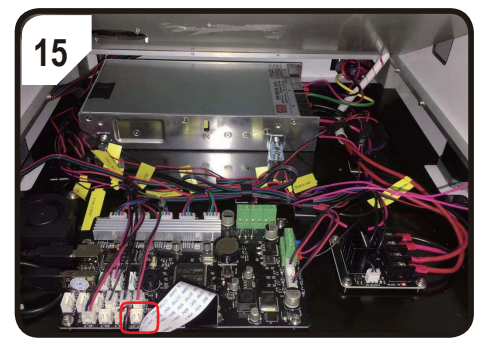

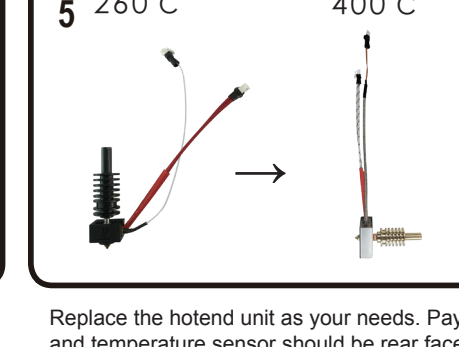

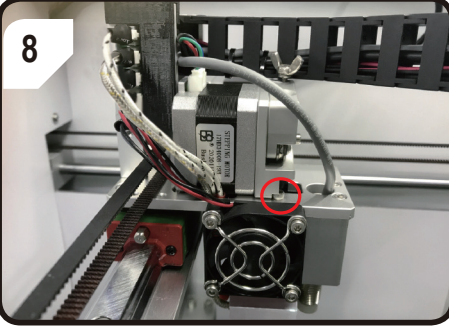

Fix the locating slot of the extruder to

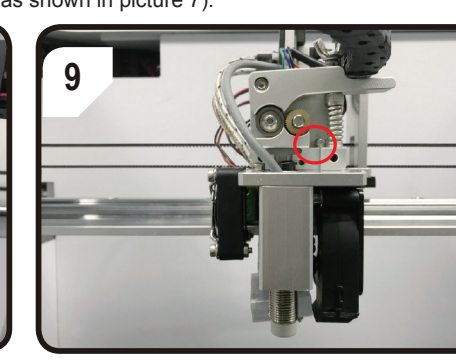

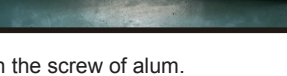

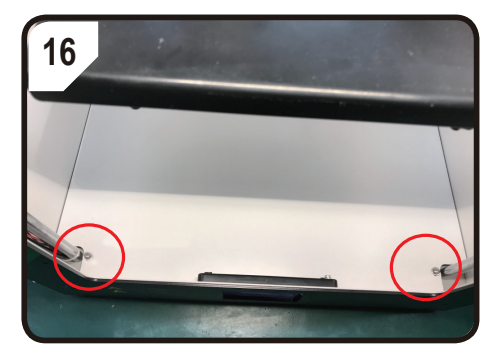

 $\sqrt{N}$  You will need the USB drive that was included with your printer.

**16** When you finish all steps, remember to refresh the firmware and do the auto-leveling calibration:<br>1. Firmware refreshing: you can find the refreshing files of "config KTC goode" & "config NTC 1. Firmware refreshing: you can find the refreshing files of "config\_KTC.gcode" &"config\_NTC.gcode" saved in USB disk:

- A. If you replace from 260 ℃ to 400 ℃, then you have to print with the file of "config\_KTC.gcode" in the printer to make sure the firmware is compatible with the temperature sensor of thermocouple type "KTC" for hotend unit 400℃.
- B. If you replace from 400℃ to 260℃,then you have to print with the file of "config\_NTC.gcode" in the printer to make sure the firmware is compatible with the temperature sensor of thermal resistance type "NTC" for hotend unit 260℃.
- 2. Calibration of auto-leveling:When we change the hotend unit or the nozzle, the heigth between the nozzle and the sensor has been changed, which has the effect on the auto-leveling results, so we have to do the calibration.
- TIP: Follow the instruction of auto-leveling calibration and the video saved in USB disk.

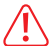

It is the must to do the Z-offset calibration when you have changed the nozzle or the hotend unit,

especially when the height between the nozzle and the sensor has been changed.

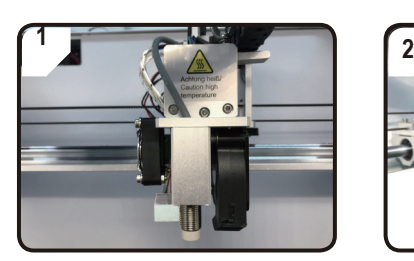

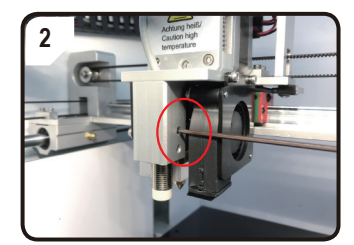

Loosen the screws of the sensor to make sure the sensor can be pulled up and down freely.

**4**

1.5mm

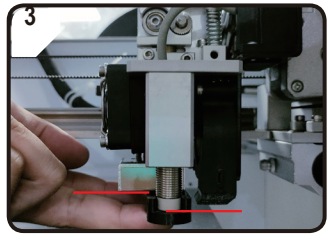

Put the black position block under the sensor and nozzle to calibrate the height between each other.

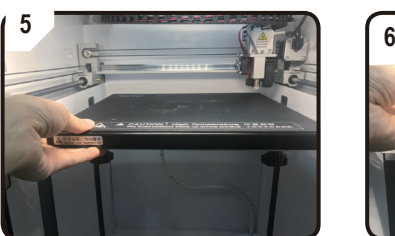

Put inside the metal plate and magnetic mat

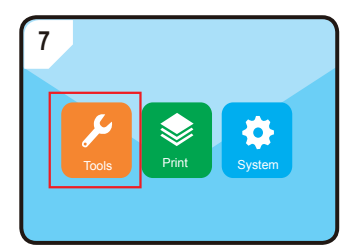

Enter into"TOOLS"-"Preheating"

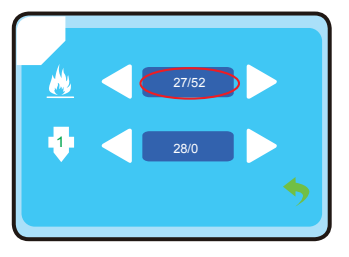

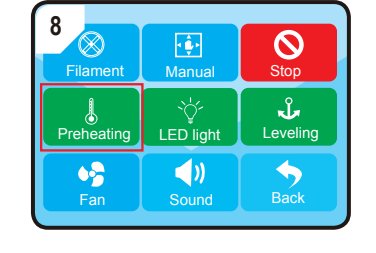

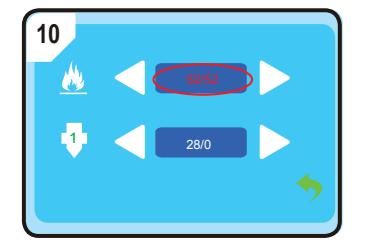

Wait until the temperature of the print bed is up to the pre-set value, in this case it is 52℃.

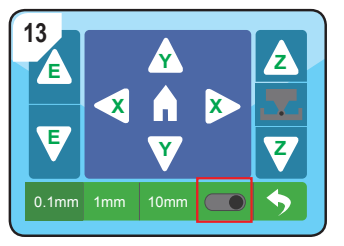

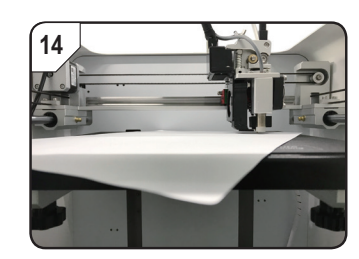

Turn on Z-offset calibration function and put one A4 paper between the nozzle and the print bed.

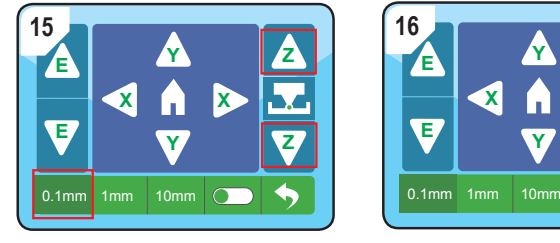

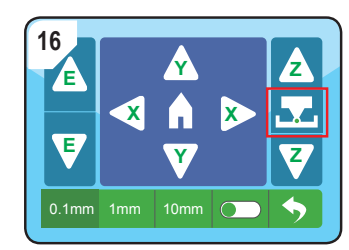

Make sure we do the Z-offset calibration under the distance setting of 0.1mm to avoide any damage on the extruder.

Slide the paper back and forth with  $\overline{z}$   $\overline{z}$  icon until there is slight resistance between the nozzle and the print bed, then press in icon to finish the calibration.

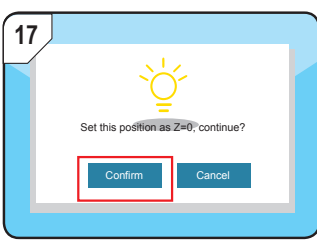

Press "confirm".

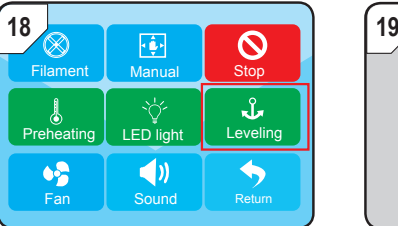

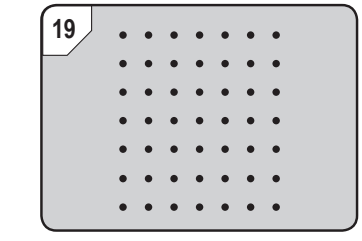

Enter into "Tool"--"Leveling" to do the auto-leveling and finish Z-offset calibration.

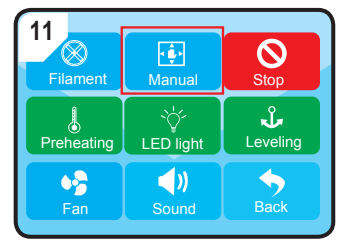

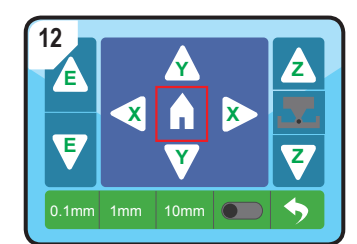

Enter into "Manual" and press "Home" icon, when the extruder will move to the zero position.

This is a publication by Conrad Electronic SE, Klaus-Conrad-Str. 1, D-92240 Hirschau (www.conrad.com). All rights including translation reserved. Reproduction by any method, e.g. photocopy, microfilming, or the capture in ele data processing systems require the prior written approval by the editor. Reprinting, also in part, is prohibited. This publication represents the technical status at the time of printing.

Copyright 2023 by Conrad Electronic SE. 2902954\_v1\_0823\_02\_dh\_TS\_en

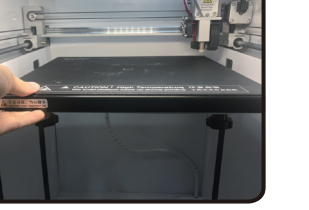

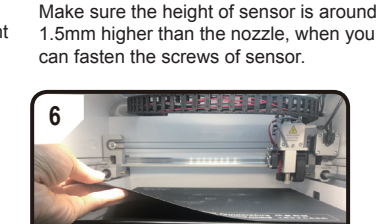